# .**Ili.Ili.** Networking **CISCO**. Academy

# **Packet Tracer - Basic Switch and End Device Configuration - Physical Mode**

**Topology**

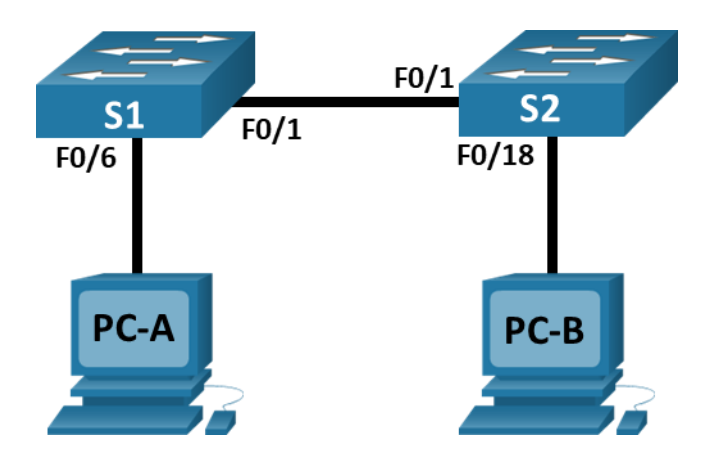

# **Addressing Table**

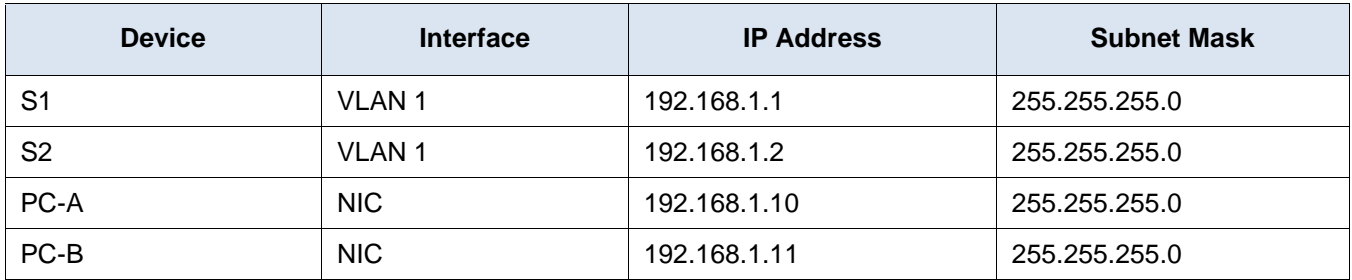

# **Objectives**

**Part 1: Set Up the Network Topology**

**Part 2: Configure PC Hosts**

**Part 3: Configure and Verify Basic Switch Settings**

# **Background / Scenario**

In this Packet Tracer Physical Mode (PTPM) activity, you will build a simple network with two hosts and two switches. You will also configure basic settings including hostname, local passwords, and login banner. Use **show** commands to display the running configuration, IOS version, and interface status. Use the **copy** command to save device configurations.

You will apply IP addressing for to the PCs and switches to enable communication between the devices. Use the **ping** utility to verify connectivity.

### **Instructions**

#### **Part 1: Set Up the Network Topology**

Power on the PCs and cable the devices according to the topology. To select the correct port on a switch, right click and select **Inspect Front**. Use the Zoom tool, if necessary. Float your mouse over the ports to see the port numbers. Packet Tracer will score the correct cable and port connections.

- a. There are several switches, routers, and other devices on the **Shelf.** Click and drag switches **S1** and **S2** to the **Rack.** Click and drag two PCs to the **Table.**
- b. Power on the PCs.
- c. On the **Cable Pegboard**, click a **Copper Cross-Over** cable. Click the **FastEthernet0/1** port on **S1** and then click the **FastEthernet0/1** port on **S2** to connect them. You should see the cable connecting the two ports.
- d. On the **Cable Pegboard**, click a **Copper Straight-Through** cable. Click the **FastEthernet0/6** port on **S1** and then click the **FastEthernet0** port on **PC-A** to connect them**.**
- e. On the **Cable Pegboard**, click a **Copper Straight-Through** cable. Click the **FastEthernet0/18** port on **S2** and then click the **FastEthernet0** port on **PC-B** to connect them.
- f. Visually inspect network connections. Initially, when you connect devices to a switch port, the link lights will be amber. After a minute or so, the link lights will turn green.

#### **Part 2: Configure PC Hosts**

Configure static IP address information on the PCs according to the **Addressing Table**.

- a. Click **PC-A** > **Desktop** > **IP Configuration**. Enter the IP address for **PC-A** (192.168.1.10) and the subnet mask (255.255.255.0), as listed in the IP addressing table. You can leave default gateway blank at this time because there is no router attached to the network.
- b. Close the **PC-A** window.
- **c.** Repeat the previous steps to assign the IP address information for **PC-B,** as listed in the **Addressing Table.**
- d. Click **PC-A** > **Desktop** > **Command Prompt**. Use the **ipconfig /all** command at the prompt to verify settings.
- e. Enter **ping 192.168.1.11** at the prompt to test the connectivity to PC-B. The ping should be successful, as shown in the following output. If the ping is not successful, check the configurations on both of the PCs and troubleshoot as necessary.

```
Packet Tracer PC Command Line 1.0
C:\> ping 192.168.1.11
Pinging 192.168.1.11 with 32 bytes of data:
Reply from 192.168.1.11: bytes=32 time<1ms TTL=128
Reply from 192.168.1.11: bytes=32 time<1ms TTL=128
Reply from 192.168.1.11: bytes=32 time<1ms TTL=128
Reply from 192.168.1.11: bytes=32 time<1ms TTL=128
Ping statistics for 192.168.1.11:
    Packets: Sent = 4, Received = 4, Lost = 0 (0% loss),
Approximate round trip times in milli-seconds:
    Minimum = 0ms, Maximum = 0ms, Average = 0ms
```
#### $C$ : \>

#### **Part 3: Configure and Verify Basic Switch Settings**

- a. On the **Cable Pegboard**, click a **Console** cable. Connect the console cable between S1 and PC-A.
- b. Establish a console connection to the switch S1 from PC-A using the Packet Tracer generic **Terminal** program (**PC-A** > **Desktop** > **Terminal**). Press ENTER to get the **Switch>** prompt.
- c. You can access all switch commands in privileged EXEC mode. The privileged EXEC command set includes those commands contained in user EXEC mode, as well as the configure command through which access to the remaining command modes are gained. Enter privileged EXEC mode by entering the **enable** command.
- d. The prompt changed from **Switch>** to **Switch#** which indicates privileged EXEC mode. Enter global configuration mode.
- e. The prompt changed to **Switch(config)#** to reflect global configuration mode. Give the switch a name according to the **Addressing Table**.
- f. Enter local passwords. Use **class** as the privileged EXEC password and **cisco** as the password for console access.
- g. Configure and enable the VLAN 1 interface according to the **Addressing Table**.
- h. A login banner, known as the message of the day (MOTD) banner, should be configured to warn anyone accessing the switch that unauthorized access will not be tolerated. Configure an appropriate MOTD banner to warn about unauthorized access.
- i. Save the configuration to the startup file on non-volatile random access memory (NVRAM).
- j. Display the current configuration.
- k. Display the IOS version and other useful switch information.
- l. Display the status of the connected interfaces on the switch.
- m. Repeat the previous steps to configure switch S2. Make sure the hostname is configured as S2.
- n. Record the interface status for the following interfaces.

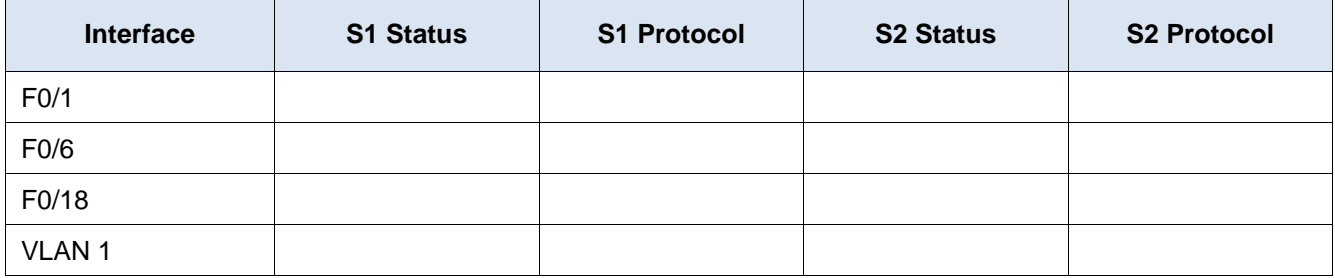

- o. From a PC, ping S1 and S2. The pings should be successful.
- p. From a switch, ping PC-A and PC-B. The pings should be successful.

#### **Reflection Question**

Why are some FastEthernet ports on the switches up while others are down?

What could prevent a ping from being sent between the PCs?